Bayerische Vermessungsverwaltung

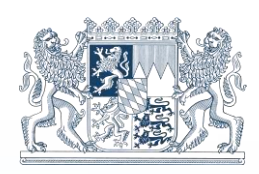

# GEODATENONLINE

# Der OnlineShop für Bürger, Wirtschaft und Verwaltung

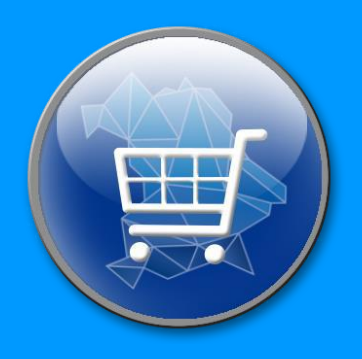

# **ALKIS Vektordaten Benutzerhandbuch**

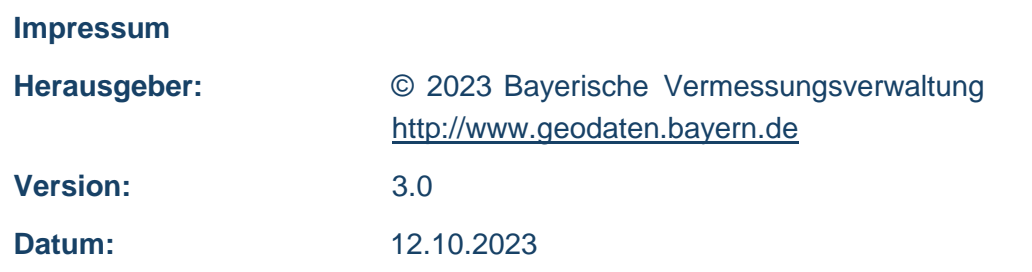

Diese Unterlagen wurden mit großer Sorgfalt erstellt und geprüft. Trotzdem können Fehler nicht vollkommen ausgeschlossen werden.

# **Inhaltsverzeichnis**

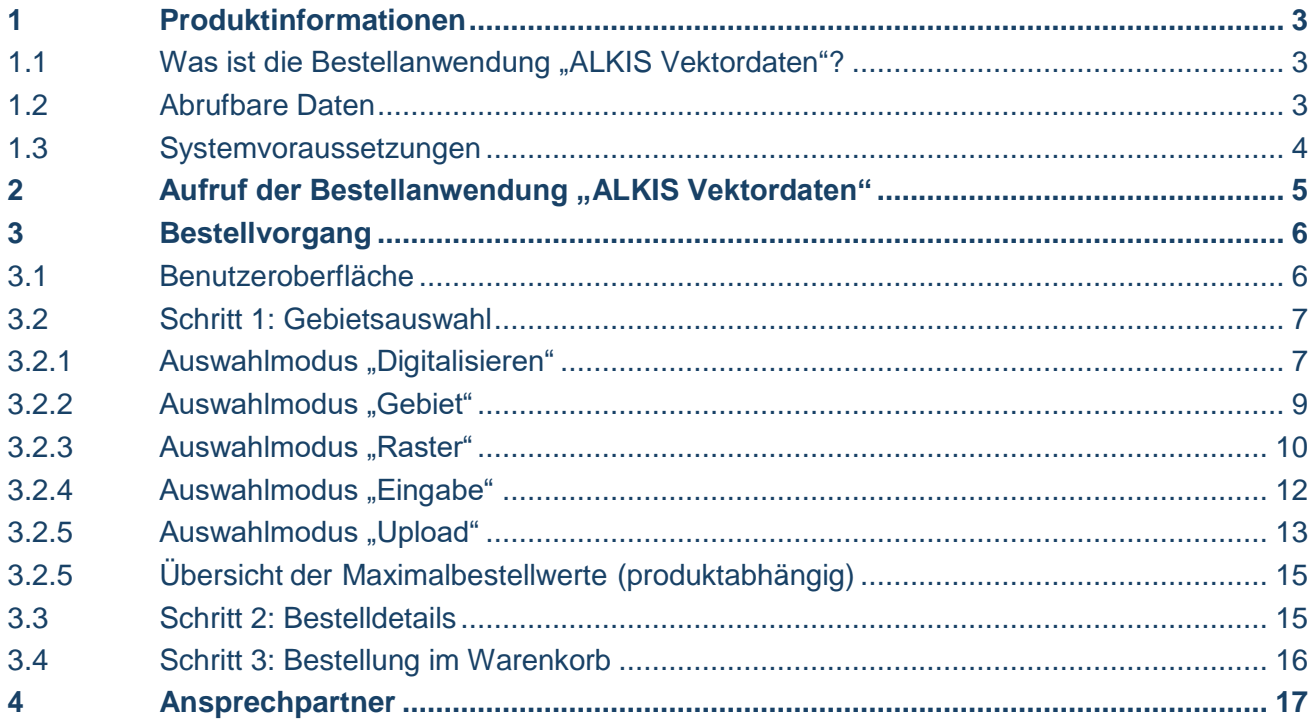

### <span id="page-3-0"></span>1 Produktinformationen

#### <span id="page-3-1"></span>1.1 Was ist die Bestellanwendung "ALKIS Vektordaten"?

Bisher wurden die Daten des Liegenschaftskatasters in der **D**igitalen **F**lur**k**arte (**DFK**) und dem **A**utomatisierten **L**iegenschafts**b**uch (**ALB**) in getrennten Systemen vorgehalten. Diese Daten sind nun zusammen mit weiteren wichtigen Informationen wie Bodenschätzung, Nummer der Grundstücke im Bestandsverzeichnis des Grundbuchs oder Tatsächlicher Nutzung im Informationssystem ALKIS® (Amtliches Liegenschaftskatasterinformations-system) zusammengeführt.

Mit der Bestellanwendung "ALKIS Vektordaten" können Sie aktuelle Daten aus dem Amtlichen Liegenschaftskataster abrufen.

Bei der Verwendung in Geoinformationssystemen können die einzelnen Objektartenbereiche beliebig kombiniert und mit weiteren Fachdaten verbunden werden, da diese unabhängig voneinander in ALKIS® geführt werden. Die Einbindung von ALKIS®-Daten in Geoinformationssysteme ermöglicht gezielte Abfragen und Analysen.

Grundlegende Informationen zur gesamten ALKIS®-Umstellung erhalten Sie auf unserer Internetseite [https://www.ldbv.bayern.de/produkte/kataster/alkis.html.](https://www.ldbv.bayern.de/produkte/kataster/alkis.html)

#### <span id="page-3-2"></span>1.2 Abrufbare Daten

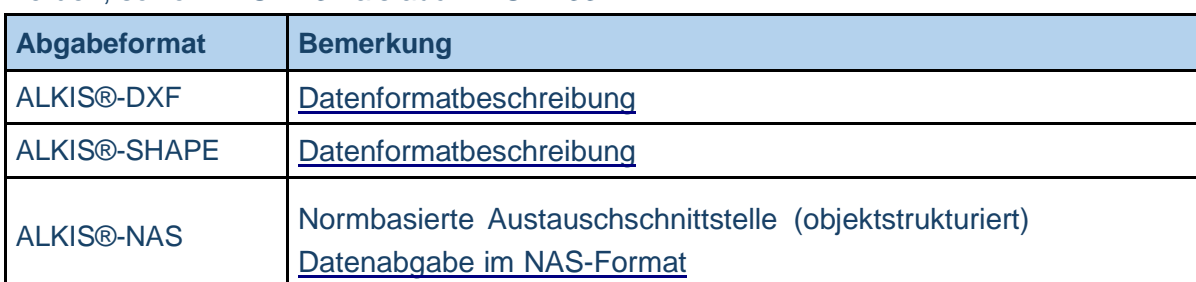

Aus ALKIS Vektordaten können Vektordaten in verschiedenen Formaten abgerufen werden, sowohl in UTM32 als auch in UTM33:

#### <span id="page-4-0"></span>1.3 Systemvoraussetzungen

Für die optimale Nutzung der Anwendung "ALKIS Vektordaten" empfiehlt es sich, immer eine möglichst aktuelle Version des Browsers (nicht älter als 1,5 Jahre) zu verwenden. Bei älteren Versionen kann es zu Einschränkungen bei der Funktionalität und Darstellung kommen.

Stellen Sie zudem durch Einstellungen am Browser sicher, dass sowohl JavaScript als auch Cookies aktiviert sind.

# <span id="page-5-0"></span>2 Aufruf der Bestellanwendung "ALKIS Vektordaten"

"ALKIS Vektordaten" kann über [http://www.geodatenonline.de/ a](http://www.geodatenonline.de/)ufgerufen werden.

# **GEODATENONLINE**

Bayerische Vermessungsverwaltung

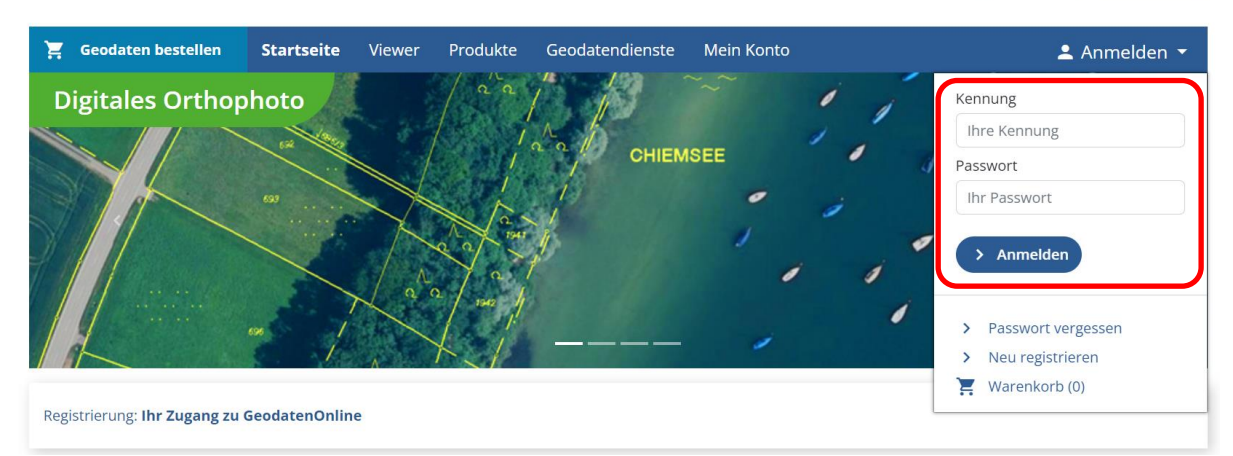

Melden Sie sich auf der Startseite mit Ihrer Kennung und Ihrem Passwort an. Wollen Sie per Kreditkarte bezahlen starten Sie ohne Anmeldung direkt die Bestellanwendung.

# **GEODATENONLINE**

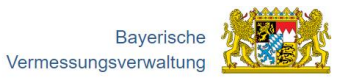

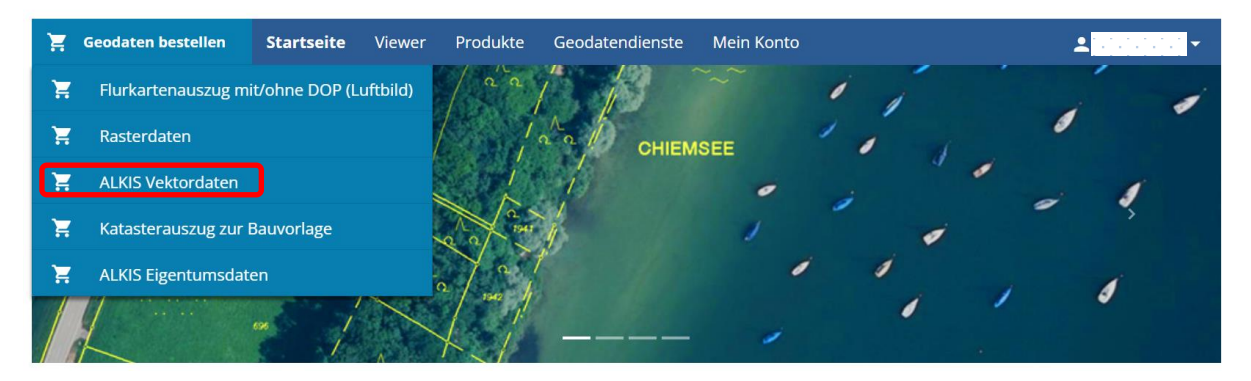

Gehen Sie mit dem Mauscursor in der Navigationsleiste auf "Geodaten bestellen" und wählen Sie in dem darunter erscheinenden Reiter "ALKIS Vektordaten" aus. Es öffnet sich ein Fenster, in welchem der Bestellvorgang durchgeführt wird. Die einzelnen Schritte werden im nächsten Kapitel detailliert dargestellt.

#### <span id="page-6-0"></span>3 Bestellvorgang

#### <span id="page-6-1"></span>3.1 Benutzeroberfläche

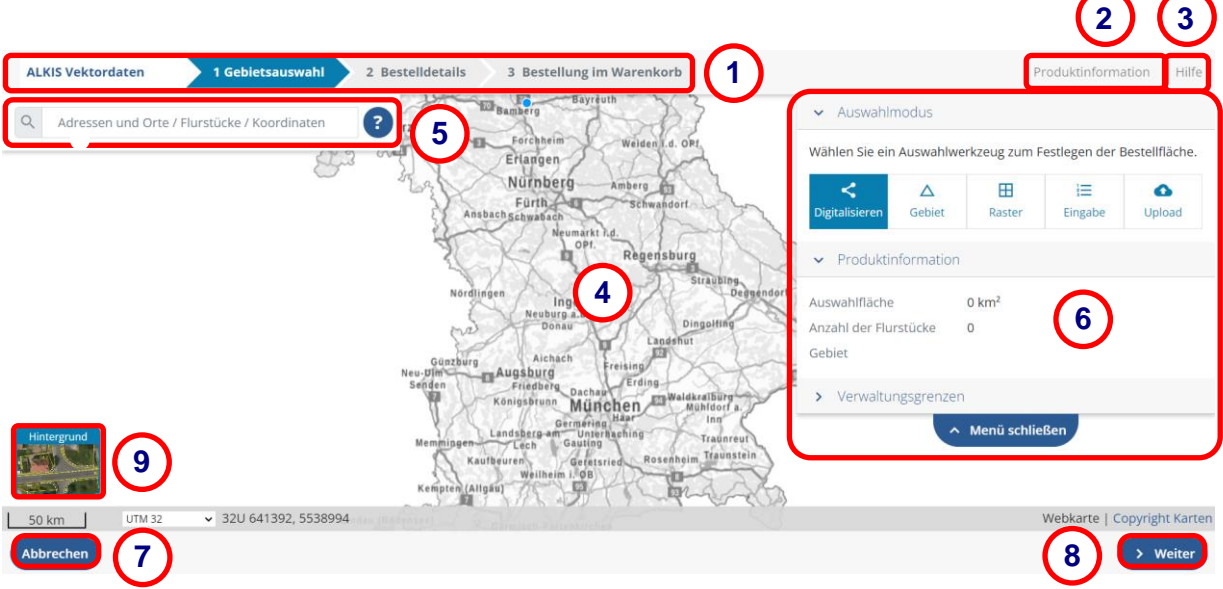

- *Fortschrittsübersicht des Bestellvorgangs: zeigt auf jeder Bestellseite an, in welchem Schritt man sich befindet (blau hinterlegt).* **1**
- *Link zu den Produktinformationen auf der Webseite der Bayerischen Vermessungsverwaltung* **2**
- *Link auf das Benutzerhandbuch* **3**
- *Kartendarstellung* **4**
- *Suche nach Adressen/Orten, Flurstück, Koordinaten; Hinweise zur Suche erscheinen durch Klick auf den ?-Button* **5**
- *Auswahlmodus: Digitalisieren, Gebiet, Raster, Eingabe, Upload Produktinformationen: Auswahlfläche, Anzahl der Flurstücke, Gebiet Verwaltungsgrenzen: Gemarkung, Gemeinde, Landkreis* **6**
- *"Abbrechen" bricht Bestellvorgang ab und springt zurück zur Startseite von GeodatenOnline* **7**
- *"Weiter" bestätigt die Auswahl/Eingabe und führt zum nächsten Schritt "Zurück" erscheint im weiteren Schritt und geht zurück zur Auswahl* **8**
- *Hintergrund: Webkarte bzw. Flurkarte oder Satellitenbild bzw. DOP* **9**

#### <span id="page-7-0"></span>3.2 Schritt 1: Gebietsauswahl

Sie haben zwei Möglichkeiten zur Navigation in der Karte.

In der Kartenansicht können Sie mit gedrückter linker Maustaste den Kartenausschnitt verschieben. Mit dem Scrollrad können Sie die Zoomstufe verändern.

Außerdem besteht die Möglichkeit einer Suche über das Suchfenster nach Adressen und Orten, Flurstücken oder Koordinaten. Mit Klick auf den Button rechts neben dem Suchfenster erscheinen Hinweise zur Suche.

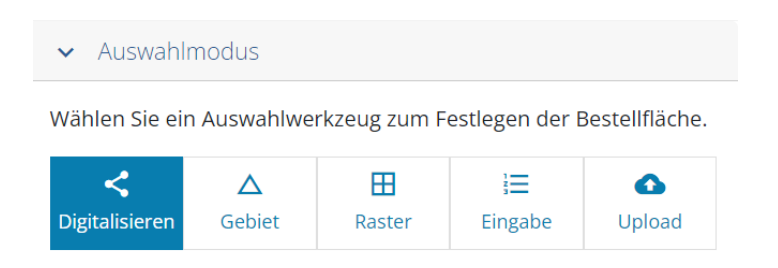

Zunächst muss eine Gebietsauswahl getroffen werden. Hierbei können Sie zwischen unterschiedlichen Auswahlmodi wählen. Durch Klicken auf den entsprechenden Button kann der jeweils gewünschte Auswahlmodus aktiviert werden. Standardmäßig ist die Auswahl mittels "Digitalisieren" aktiviert. Der gewählte Modus ist jeweils blau hinterlegt.

Nachfolgend werden die unterschiedlichen Auswahlmodi genauer erläutert.

#### <span id="page-7-1"></span>**3.2.1 Auswahlmodus "Digitalisieren"**

Mit dem Auswahlmodus "Digitalisieren" besteht die Möglichkeit direkt in der Karte ein Polygon zu digitalisieren, mit dem die gewünschten Daten angefordert werden können.

Zur Digitalisierung des Polygons klicken Sie mit der linken Maustaste an einen Punkt im Kartenausschnitt und setzen somit den ersten Punkt des Polygons. Fahren Sie mit weiteren Punkten fort, indem Sie an den gewünschten Stellen mit der linken Maustaste einmal in die Karte klicken. Zum Abschluss des Polygons machen Sie einen Doppelklick mit der linken Maustaste oder klicken Sie auf den ersten Polygonpunkt. Die Umrisslinie des Polygons wird in blau dargestellt, solange noch nicht geschlossen ist; danach in orange.

Das digitalisierte Polygon können Sie verändern, indem Sie Stützpunkte verschieben bzw. hinzufügen. Fahren Sie mit der Maus auf die Umrisslinie des Polygons. Durch das Anklicken eines auf der Umrisslinie in orange dargestellten Punktes und die Bewegung der Maus bei gedrückter linker Maustaste, kann ein Stützpunkt verschoben bzw. hinzugefügt werden. Die Änderung erfolgt, wenn Sie die linke Maustaste an der gewünschten Position loslassen.

Nach der Erfassung des Polygons erscheinen im unteren linken Bereich des Kartenfensters nachfolgende Buttons.

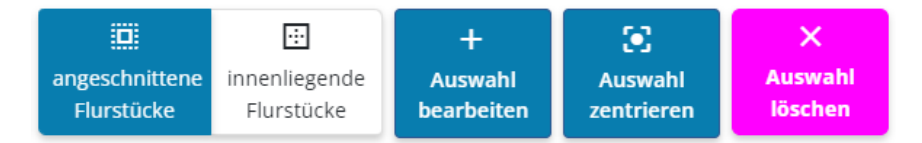

Standardmäßig erfolgt eine Auswahl aller vom Polygon angeschnittener Flurstücke. Die selektierten Flurstücke werden pink markiert. Möchten Sie lediglich die innenliegenden Flurstücke auswählen, aktivieren Sie den entsprechenden Button "innenliegende Flurstücke".

Mit dem Button "Auswahl bearbeiten" wird das Polygon in Flurstücke aufgeteilt. Nun ist die Bearbeitung einzelner Flurstücke möglich. Mit einem Klick auf ein Flurstück kann dieses abgewählt bzw. zusätzlich ausgewählt werden.

Mit dem zusätzlich erscheinenden Button "Polygon bearbeiten" gelangt man wieder zurück zur vorherigen Ansicht mit Polygon.

Durch das Klicken auf den Button "Auswahl zentrieren" wird der Kartenausschnitt auf die ausgewählten Flurstücke reingezoomt.

Mit dem Button "Auswahl löschen" werden die ausgewählten Flurstücke abgewählt. Eine andere Auswahl kann nun getroffen werden.

Wenn das gewünschte Bestellgebiet ausgewählt ist, können Sie mit "Weiter" zum nächsten Schritt "Bestellübersicht" wechseln (siehe 3.4 Schritt 3 – Bestellübersicht).

#### <span id="page-9-0"></span>**3.2.2 Auswahlmodus "Gebiet"**

Mit dem Auswahlmodus "Gebiet" können Sie einzelne Flurstücke, gesamte Gemarkungen sowie Gemeinden zur Bestellung auswählen. Die Auswahl nach Flurstück, Gemarkung oder Gemeinde erfolgt im unteren Bereich des Kartenfensters mit einem Klick auf den entsprechenden Button.

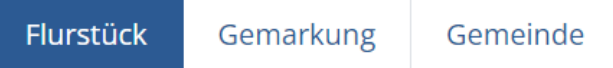

Button "Flurstück": Einzelne Flurstücke können Sie mit einem Klick in die Karte ausbzw. abwählen.

Button "Gemarkung"/"Gemeinde": Bei aktiviertem Button "Gemarkung" bzw. "Gemeinde" werden die entsprechenden Verwaltungsgrenzen eingeblendet. Eine Gemarkung bzw. Gemeinde kann mit einem Klick in die Karte aus- bzw. abgewählt werden. Es können bis zu 10 Gemarkungen bzw. Gemeinden ausgewählt werden.

Die eingeblendeten Verwaltungsgrenzen (Gemeinde und Gemarkung) dienen nur zur Orientierung und sind nicht im Produkt enthalten.

Nach der Auswahl von Flurstücken, Gemarkungen bzw. Gemeinden erscheinen im unteren linken Bereich des Kartenausschnitts zwei Buttons:

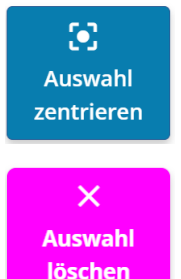

Button "Auswahl zentrieren": Durch das Klicken auf diesen Button wird der Kartenausschnitt auf das gewählte Gebiet reingezoomt.

Button "Auswahl löschen": Durch das Klicken auf diesen Button wird das ausgewählte Gebiet abgewählt. Eine andere Auswahl kann nun getroffen werden.

Wenn das gewünschte Bestellgebiet ausgewählt ist, können Sie mit "Weiter" zum nächsten Schritt "Bestellübersicht" wechseln (Siehe 3.4 Schritt 3 – Bestellübersicht).

#### <span id="page-10-0"></span>**3.2.3 Auswahlmodus "Raster"**

Mit dem Auswahlmodus "Raster" können vordefinierte Kacheln in den Kachelgrößen 500 m, 2.500 m oder 5.000 m zur Bestellung ausgewählt werden.

Im unteren Bereich des Kartenfensters können Sie das Koordinatensystem des Gitters sowie die Gitterbreite der Kacheln festlegen.

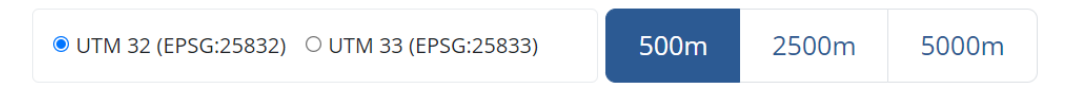

Beim Hineinzoomen in die Karte wird ein rotes Gitter eingeblendet. Durch das Klicken in das Gitter wählen Sie Ihr gewünschtes Bestellgebiet aus.

Das An- und Abwählen von einzelnen Kacheln ist durch einen Klick in das Gitter möglich.

Durch einen Klick werden die Kacheln ausgewählt und farbig dargestellt. Eine ausgewählte Kachel kann durch einen weiteren Klick abgewählt werden.

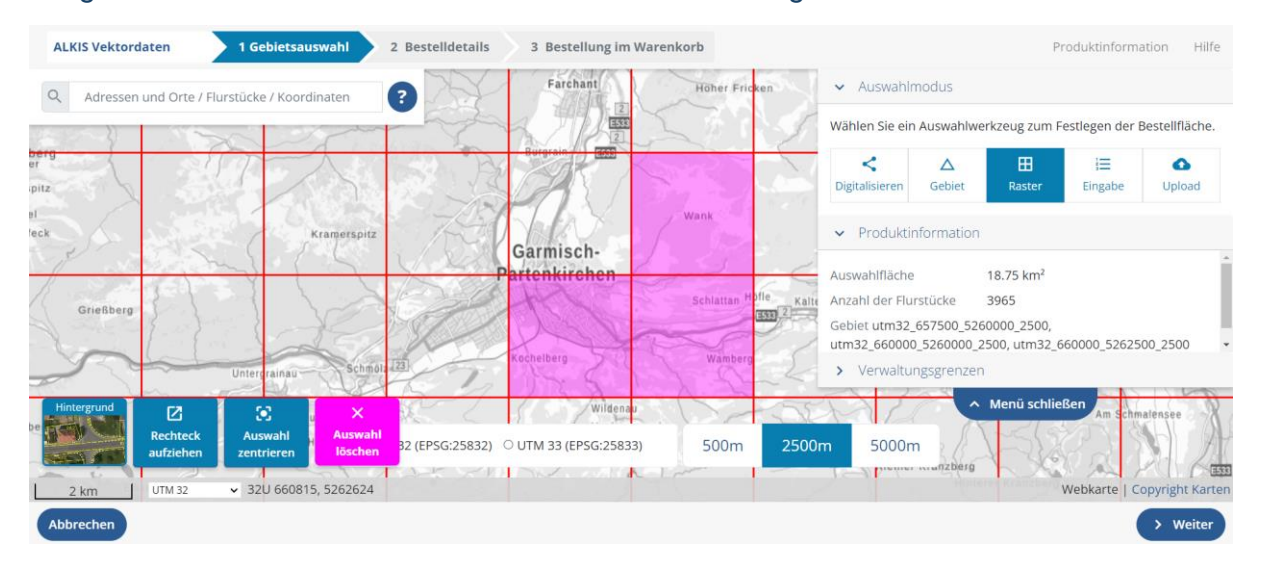

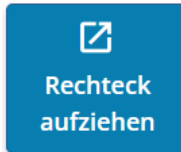

Möchten Sie ein größeres Gebiet auswählen, können Sie dies mit der Funktion "Rechteck aufziehen" in einem Schritt machen.

Es ist auch möglich mehrmalig Rechtecke aufzuziehen. Beachten Sie hierbei, dass Sie beim erneuten Ausziehen bereits aktivierte Kacheln wieder deaktivieren, wenn das aufgezogene Rechteck, die aktivierten Kacheln schneidet.

Klicken Sie auf den Button "Rechteck aufziehen". Ziehen Sie das Rechteck in die Karte und halten Sie gleichzeitig die linke Maustaste gedrückt.

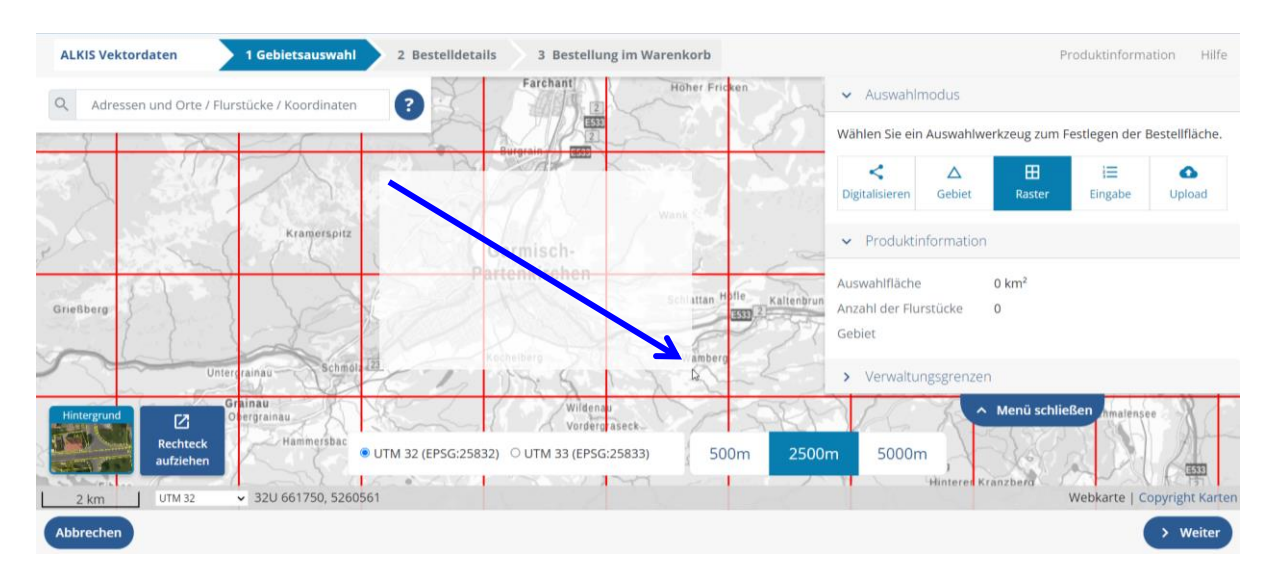

Die gewünschten Kacheln werden ausgewählt, wenn Sie die linke Maustaste an die gewünschte Position loslassen.

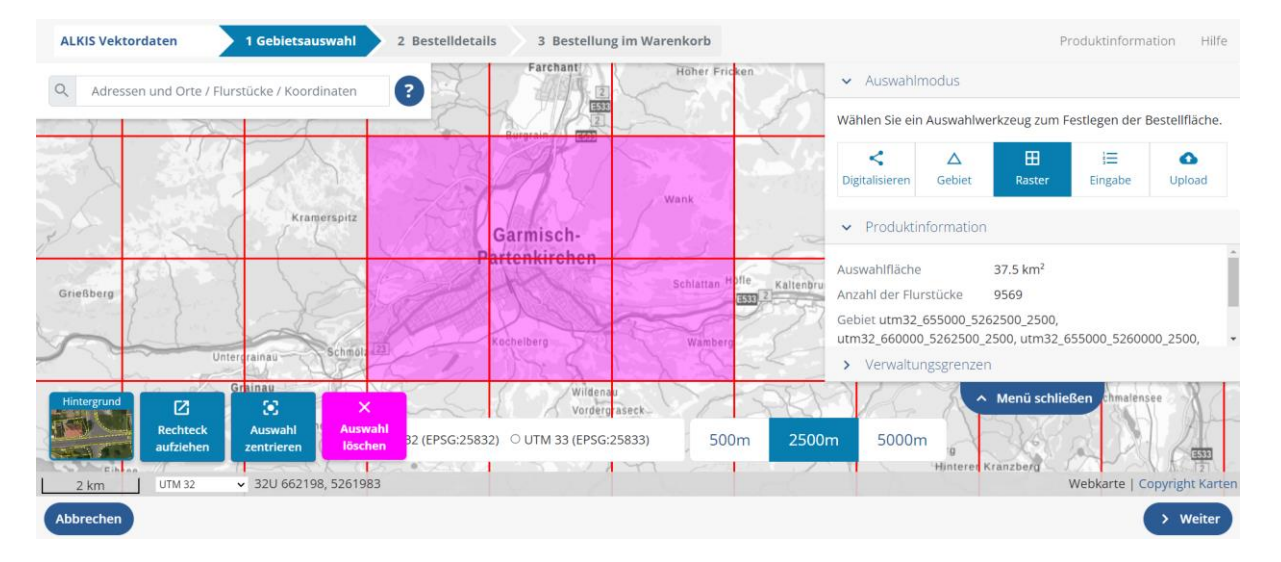

Nach der Auswahl einer oder mehrere Kacheln erscheinen im unteren linken Bereich des Kartenausschnitts zwei Buttons:

 $\bullet$ **Auswahl** zentrieren

Button "Auswahl zentrieren": Durch das Klicken auf diesen Button wird der Kartenausschnitt auf die ausgewählten Kacheln reingezoomt.

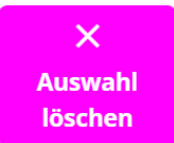

Button "Auswahl löschen": Durch das Klicken auf diesen Button werden alle ausgewählten Kacheln abgewählt. Eine andere Auswahl kann nun durch Klicken in die Karte getroffen werden.

Wenn das gewünschte Bestellgebiet ausgewählt ist, können Sie mit "Weiter" zum nächsten Schritt "Bestellübersicht" wechseln (siehe 3.4 Schritt 3 – Bestellübersicht).

#### <span id="page-12-0"></span>**3.2.4 Auswahlmodus "Eingabe"**

Sie haben bereits eine Koordinatenliste für Ihr Bestellgebiet? Geben Sie diese über den Auswahlmodus "Eingabe" in das Eingabefeld ein.

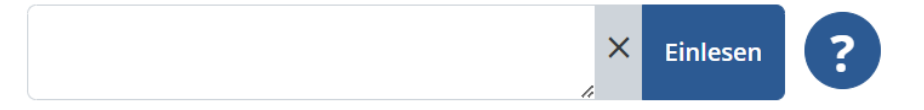

Beachten Sie bitte die Hinweise zum Auswahlmodus "Eingabe". Diese erscheinen mit einem Klick auf den ?-Button.

Die Koordinateneingabe ist ausschließlich in folgenden Bezugssystemen möglich:

- ETRS89/UTM32 mit Zonenkennziffer (EPSG:4647) und ohne Zonenkennziffer (EPSG:25832)
- ETRS89/UTM33 mit Zonenkennziffer (EPSG:5650) und ohne Zonenkennziffer (EPSG:25833)
- GK4 (EPSG:31468)
- WGS84 lat/lon (EPSG:4326)

#### **Eingabe von BoundingBoxen und Polygonen als Koordinatenliste**

Für die Eingabe von BoundingBoxen ist die Eingabe zweier Koordinatenpaare (linke untere und rechte obere Ecke) ausreichend.

Ein Polygon wird durch eine Liste an Koordinatenpaaren beschrieben. Um ein Polygon abzuschließen muss das erste Koordinatenpaar am Ende der Liste wiederholt werden.

#### **Eingabe von Polygonen als WKT-String**

- Eingabe eines Polygons im WKT-Format (ohne Koordinatensystem-Angabe) oder im EWKT-Format (mit Koordinatensystem-Angabe)
- Eingabe von Multipolygonen über WKT möglich

Wurde Ihre Koordinatenliste bzw. Ihr WKT-String richtig eingelesen, kommen Sie automatisch in den Auswahlmodus "Digitalisieren". Das daraus gebildete Polygon wird in der Karte farbig und zentriert dargestellt. Sie können dann das Polygon kontrollieren ggf. ändern (siehe 3.2.1 Auswahlmodus "Digitalisieren")

#### <span id="page-13-0"></span>**3.2.5 Auswahlmodus "Upload"**

Für Ihr Bestellgebiet liegt bereits ein Polygon als Datei vor? Laden Sie dieses über den Auswahlmodus "Upload" hoch.

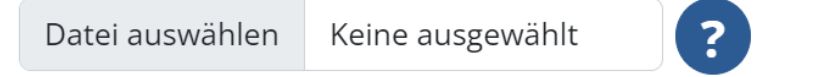

Beachten Sie bitte die Hinweise zum Auswahlmodus "Upload". Diese erscheinen mit einem Klick auf den ?-Button. Dort finden Sie auch Bespieldateien.

Klicken Sie den Button "Datei hochladen". Es öffnet sich Ihr Datei-Explorer. Sie können die gewünschte Datei auswählen und anschließend in das Kartenfenster hochladen.

Nach dem Upload wird das entsprechende Gebiet farblich dargestellt.

Folgende Dateiformate sind für den Upload zulässig:

- Koordinatenliste \*.txt
- Shape-ZIP \*.zip
- WKT oder EWKT \*.wkt / \*.txt

Mögliche Koordinatensysteme für die verschiedenen Dateiformate:

Die Dateiformate Shape, WKT, TXT und CSV können in folgenden Koordinatensystemen hochgeladen werden:

- ETRS89/UTM32 mit Zonenkennziffer (EPSG:4647) und ohne Zonenkennziffer (EPSG:25832)
- ETRS89/UTM33 mit Zonenkennziffer (EPSG:5650) und ohne Zonenkennziffer (EPSG:25833)
- GK4 (EPSG:31468)
- WGS84 lat/lon (EPSG:4326)

#### **Vorgaben für Koordinatenlisten (.txt)**

Das gewünschte Gebiet kann durch die Eingabe einer Koordinatenliste definiert werden. Für die Eingabe einer BoundingBox ist die Eingabe zweier Koordinatenpaare (linke untere Ecke und rechte obere Ecke) ausreichend. Ein Polygon wird durch eine Liste an Koordinatenpaaren beschrieben. Um ein Polygon in Form einer Koordinatenliste abzuschließen, muss das erste Koordinatenpaar am Ende der Liste wiederholt werden.

#### **Vorgaben für Shape-Dateien**

Im Shape-Format werden die Geometrien und Attribute in den folgenden drei zusammengehörenden Einzeldateien definiert:

- shp: Datei zur Speicherung der Geometriedaten
- dbf: Datei zur Speicherung der Attributdaten
- shx: Datei mit dem Index der Geometrie zur Verknüpfung der Attributdaten

Um die Shape-Dateien hochladen zu können, müssen die drei einzelnen Shape-Dateien zusammen gezippt werden. Die gezippte Datei darf hierbei keine Unterverzeichnisse enthalten.

Achten Sie zudem darauf, dass die Geometrien in der Shape-Datei korrekt und vollständig geschlossen sind.

#### **Vorgaben für WKT-Strings**

Ein Polygon kann über das Eingabefeld auch im Wellknown Text-Format WKT (ohne Koordinatensystem-Angabe) oder EWKT (mit Koordinatensystem-Angabe) eingetragen werden. Es können auch Multipolygone über WKT eingegeben werden

Wurde der Datensatz erfolgreich eingelesen, kommen Sie automatisch in den Auswahlmodus "Digitalisieren". Das daraus gebildete Polygon wird in der Karte farbig und zentriert dargestellt. Sie können dann das Polygon kontrollieren ggf. ändern (siehe 3.3.1 Auswahlmodus "Digitalisieren")

Wenn das gewünschte Bestellgebiet ausgewählt ist, können Sie mit "Weiter" zum nächsten Schritt "Bestellübersicht" wechseln (siehe 3.4 Schritt 3 – Bestellübersicht).

#### <span id="page-15-0"></span>**3.2.5 Übersicht der Maximalbestellwerte (produktabhängig)**

- 10 Gemeinden
- 10 Gemarkungen
- 10.000 Flurstücke

#### <span id="page-15-1"></span>3.3 Schritt 2: Bestelldetails

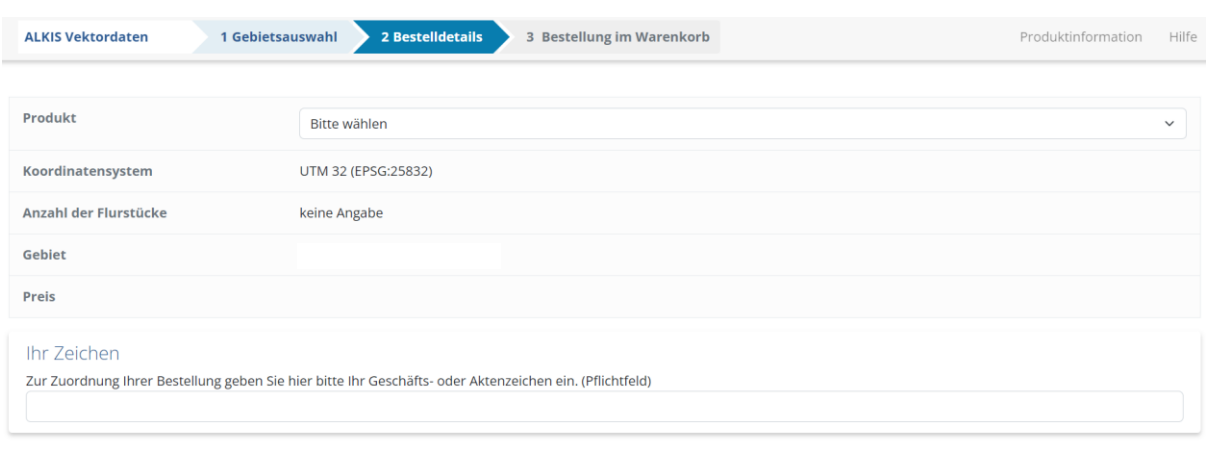

#### Abbrechen

< Zurück > Weiter

In den Bestelldetails müssen Sie zuerst noch das gewünschte Produkt auswählen. Folgende Produkte sind verfügbar: ALKIS Komplettabgabe ohne Eigentumsdaten (DXF), ALKIS Komplettabgabe ohne Eigentumsdaten (NAS mit TN und Bodenschätzung) und ALKIS Komplettabgabe ohne Eigentumsdaten (Shape). Falls der Bestellbereich zu groß bzw. die Flurstücke zu weit voneinander entfernt sind, steht unter Umständen nicht jedes Produkt zur Verfügung.

Weitere Informationen zu den Produkten finden Sie auf den Informationsseite zu ALKIS unter [http://vermessung.bayern/produkte/kataster/alkis.html.](http://vermessung.bayern/produkte/kataster/alkis.html)

Zudem finden Sie in den Bestelldetails eine Übersicht über die Anzahl der Flurstücke, das ausgewählte Gebiet sowie den Preis.

Unter "Ihr Zeichen" müssen Sie das Geschäfts- oder Aktenzeichen des Vorgangs angeben, aufgrund dessen der Abruf erfolgt. Dieses wird in den Dateinamen der Bestellung mit übernommen. Unter diesem Zeichen erfolgt auch die Bereitstellung der Daten in Ihrem persönlichen Downloadbereich sowie die Rechnungsstellung.

Nachdem Sie alle Angaben gemacht und Ihre Auswahl überprüft haben, gelangen Sie mit einem Klick auf "Weiter" zur Bestellung im Warenkorb.

#### <span id="page-16-0"></span>3.4 Schritt 3: Bestellung im Warenkorb

Ihr Auftrag ist im Warenkorb.

< weitere Bestellung > zum Warenkorb

Sie können sich nun entscheiden, ob Sie weitere Bestellungen tätigen oder direkt zum Warenkorb gehen möchten. Mit dem Button "zum Warenkorb" bestätigen Sie Ihre Bestellung.

Bitte beachten Sie, dass die Bearbeitungsdauer Ihrer Bestellung, je nach Auftragsgröße variiert. Die Bereitstellung der bestellten Daten im Downloadbereich kann bis zu mehrere Stunden dauern.

Für weitere Schritte des Bestellvorgangs (Warenkorb, Downloadbereich, Rechnung etc.) siehe Dokument ["Allgemeine Hilfe zu GeodatenOnline"](https://geodatenonline.bayern.de/geodatenonline/gdoresources/pdfs/hilfe_allgemein.pdf).

## <span id="page-17-0"></span>4 Ansprechpartner

Bei Fragen zu GeodatenOnline oder technischen Schwierigkeiten lesen Sie bitte unse-re Hilfeseiten im Internet unter ["Hilfe"/"Häufig gestellte](https://geodatenonline.bayern.de/geodatenonline/seiten/hilfe) Fragen (FAQ)" oder wenden Sie sich an den Kundenservice der Bayerischen Vermessungsverwaltung.

#### **Landesamt für Digitalisierung, Breitband und Vermessung**

– Kundenservice der Bayerischen Vermessungsverwaltung –

Postanschrift: Alexandrastraße 4 80538 München

Tel.: +49 (0) 89 / 21 29 11 11 Fax: +49 (0) 89 / 21 29 11 13 E-Mail: [service@geodaten.bayern.de](mailto:service@geodaten.bayern.de) Internet: www.geodaten.bayern.de

#### **Wir sind für Sie da:**

Mo - Do: 08:00 bis 16:00 Uhr

Fr: 08:00 bis 14:00 Uhr